## **GESTÃO COMERCIAL**

## **Nota Fiscal de devolução e simples remessa**

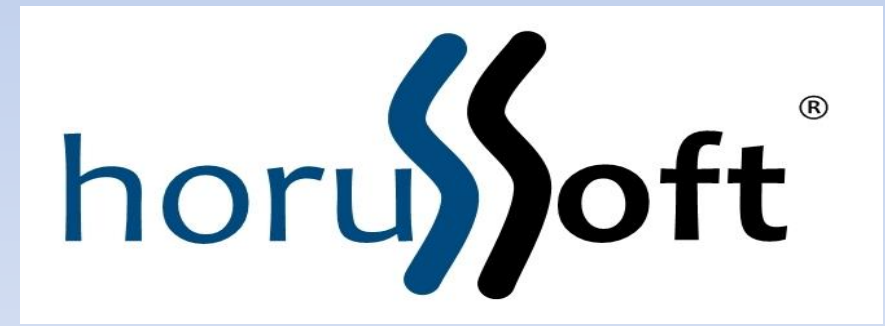

 Horussoft Sistemas (14) 3264 3435 www.horussoft.com.br

Gestão de Comércio - Versão [3.3.224] - licença Ouro

Cadastro de cheques

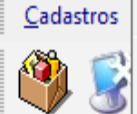

Eaturamento | Bancos Contas à receber Contas à pagar

Bloqueio de clientes inadimplentes

Estoque Matéria Prima Relatórios Edição Janelas Ajuda

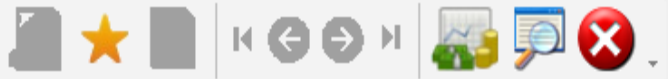

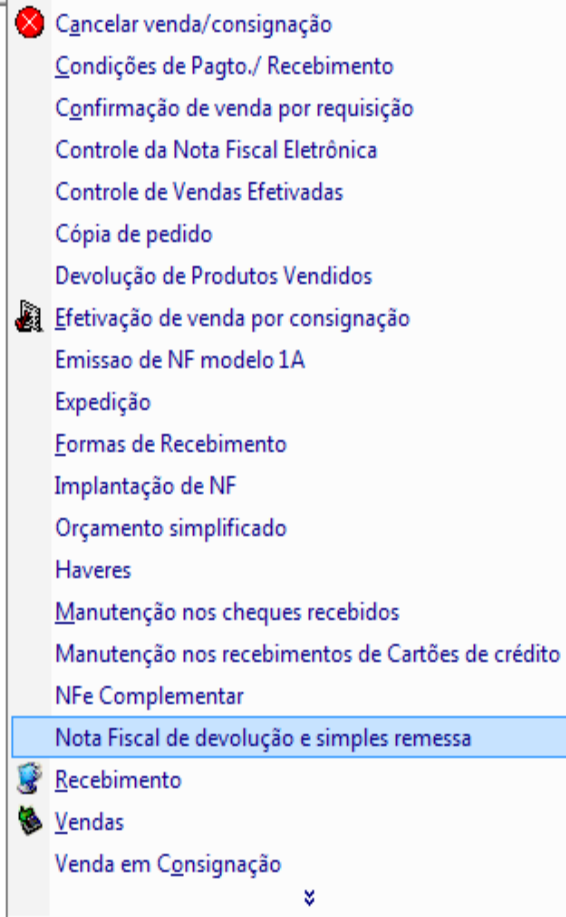

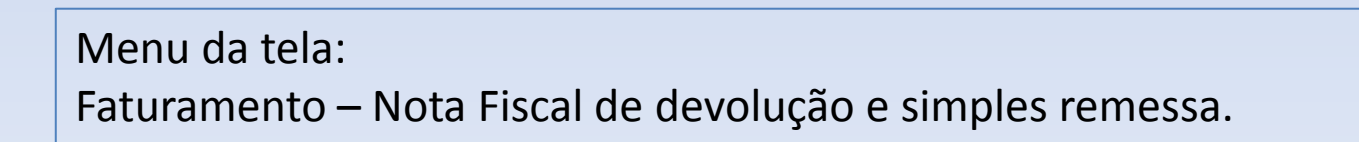

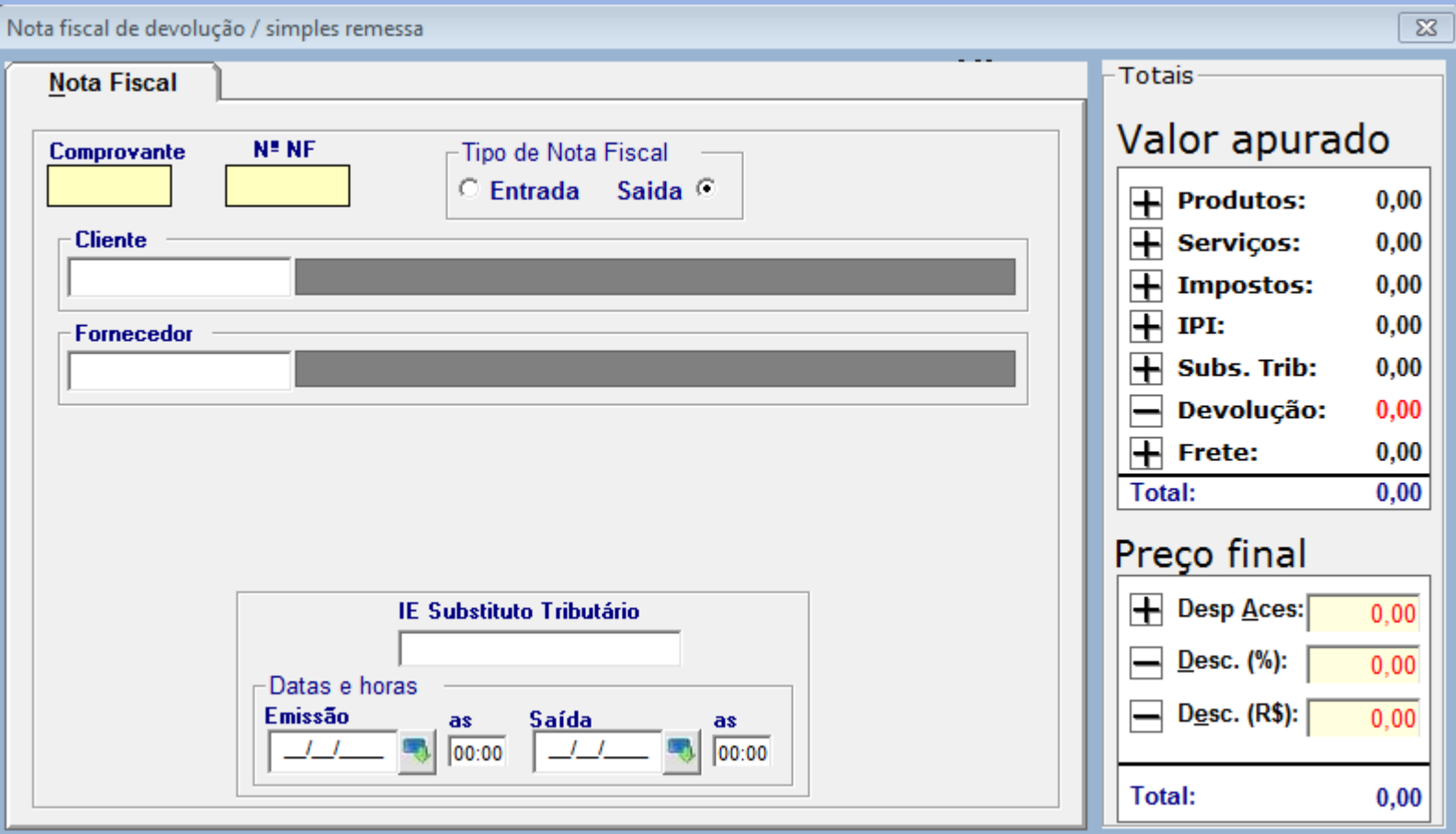

Tela de nota fiscal de devolução e simples remessa.

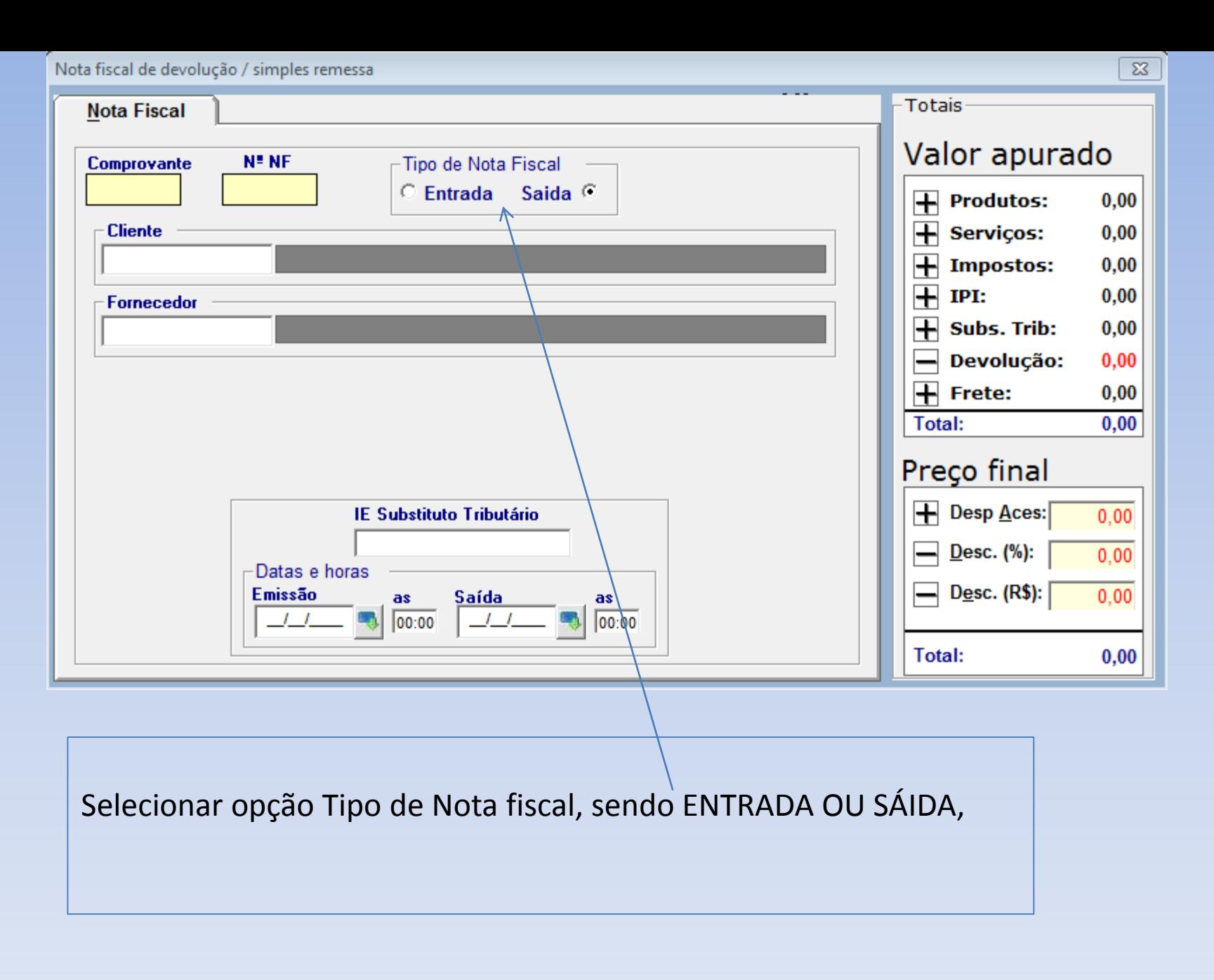

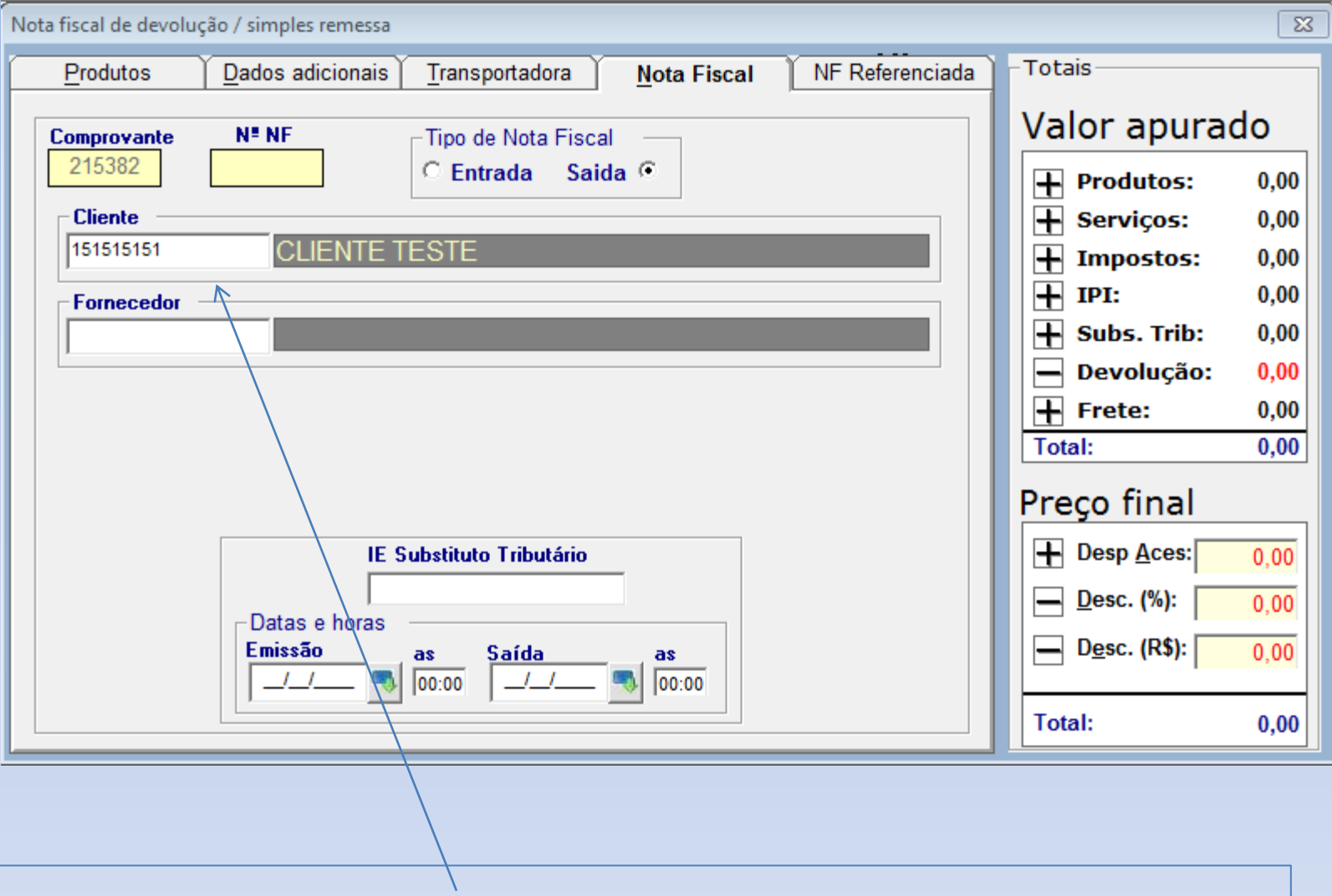

Selecionar CLIENTE OU FORNECEDOR digitando o nome ou número e dando enter (um ou outro), para quem esta levando a nota fiscal.

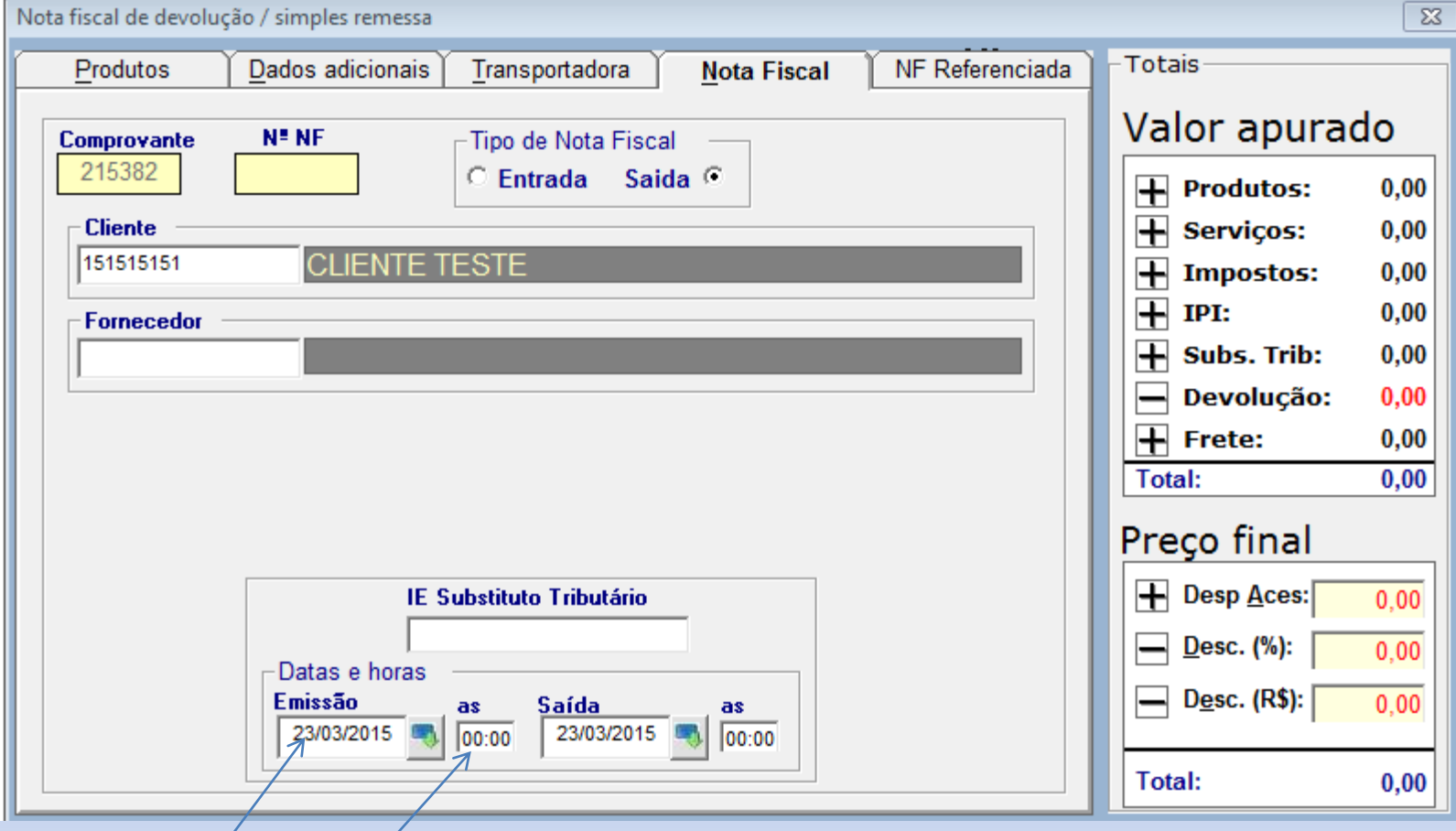

Preencher a data e hora se necessário da nota fiscal.

Para o campo "IE Substituição Tributário", o escritório de contabilidade irá informar o que é necessário ou não preencher esse campo.

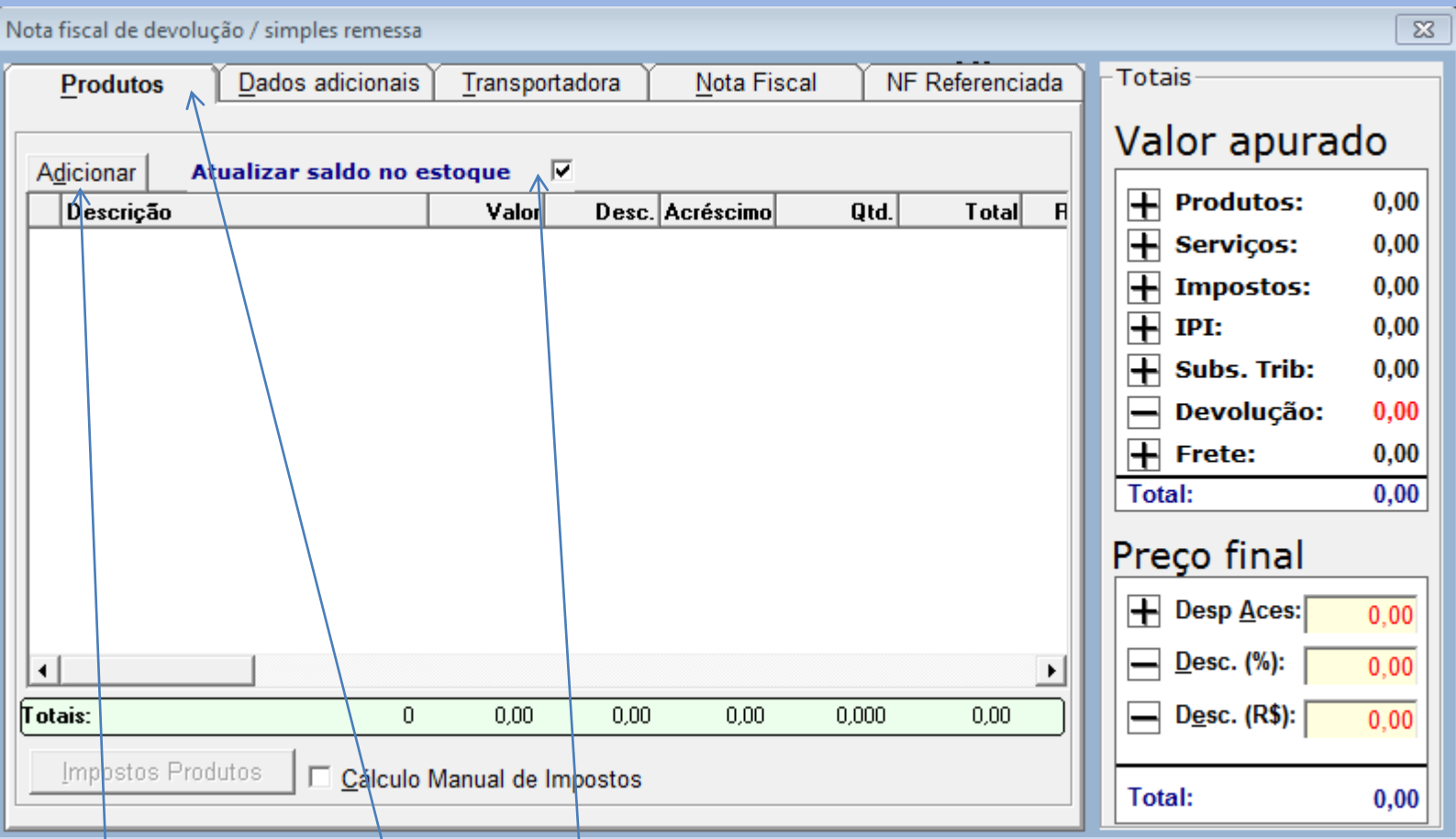

Ir para aba de PRODUTOS.

E clicar em Adicionar, para selecionar o(s) produtos

O botão Atualizar saldo no estoque, caso marcado irá influenciar no estoque, entrando ou saindo o produto. Se não marcado não influencia no estoque.

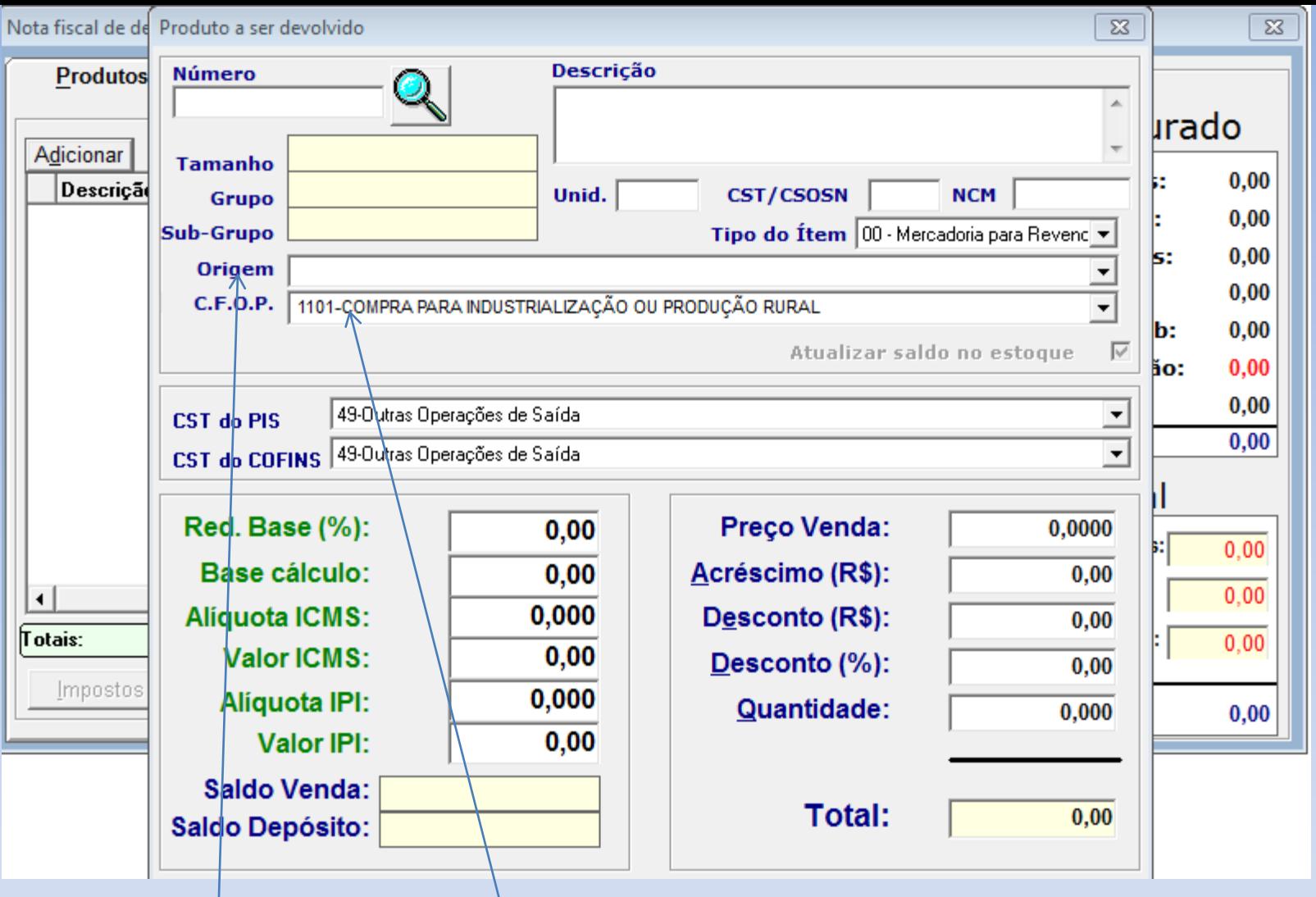

Tela para selecionar ou cadastrar o produto.

O campo de C.F.O.P deve sempre ser preenchido ao incluir um produto, conforme o tratamento tributário compatível com o tipo de Nota. A Origem do produto também deve ser selecionada (nacional, importada).

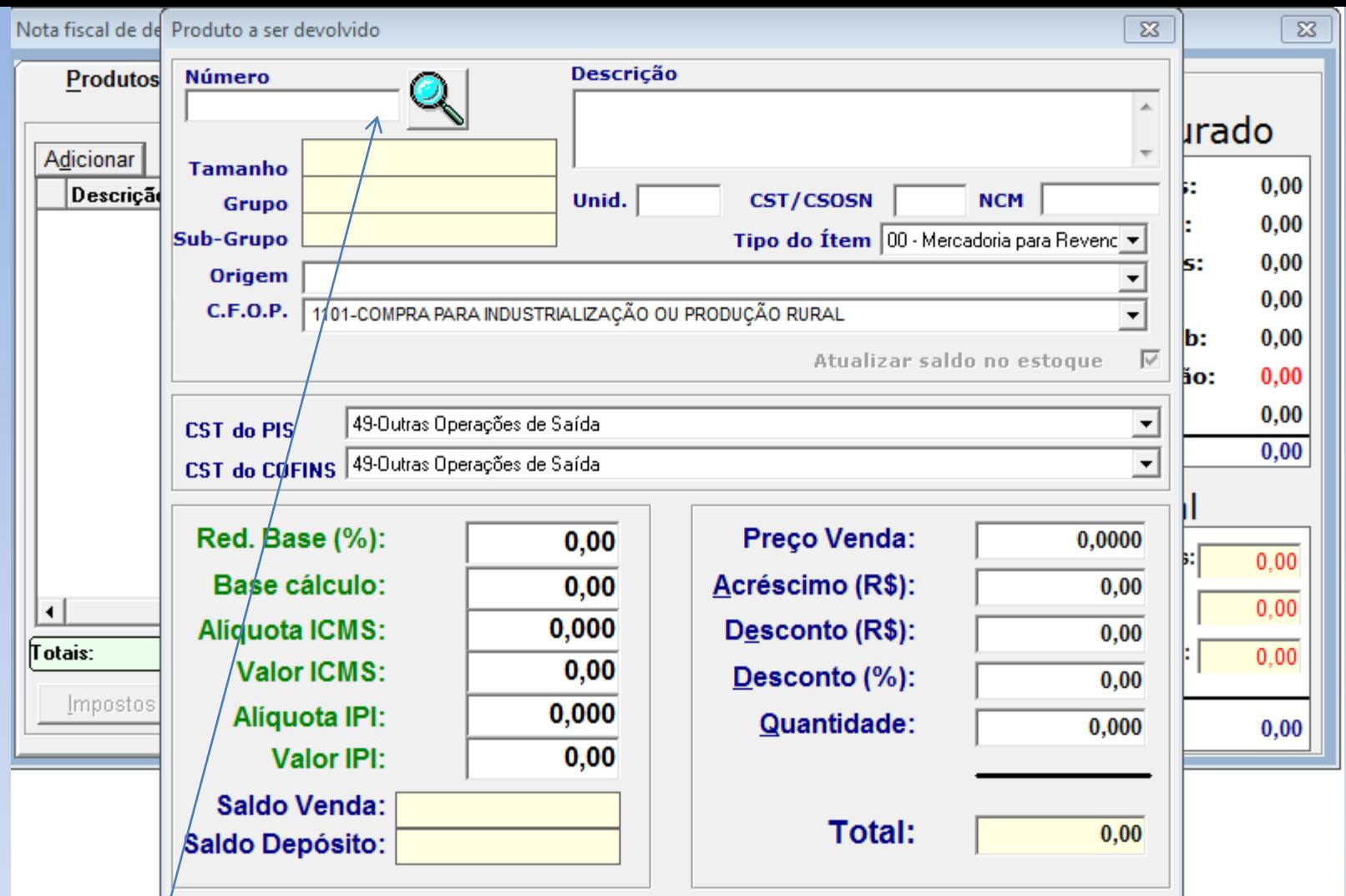

Ao clicar em adicionar, abre a tela para selecionar o produto, digitando no campo número o código/descrição do produto e clicar na lupinha ao lado. Caso o produto não esteja cadastrado no sistema, o usuário pode preencher os campos manualmente (exemplo: Baixa de patrimônio, remessa para conserto)

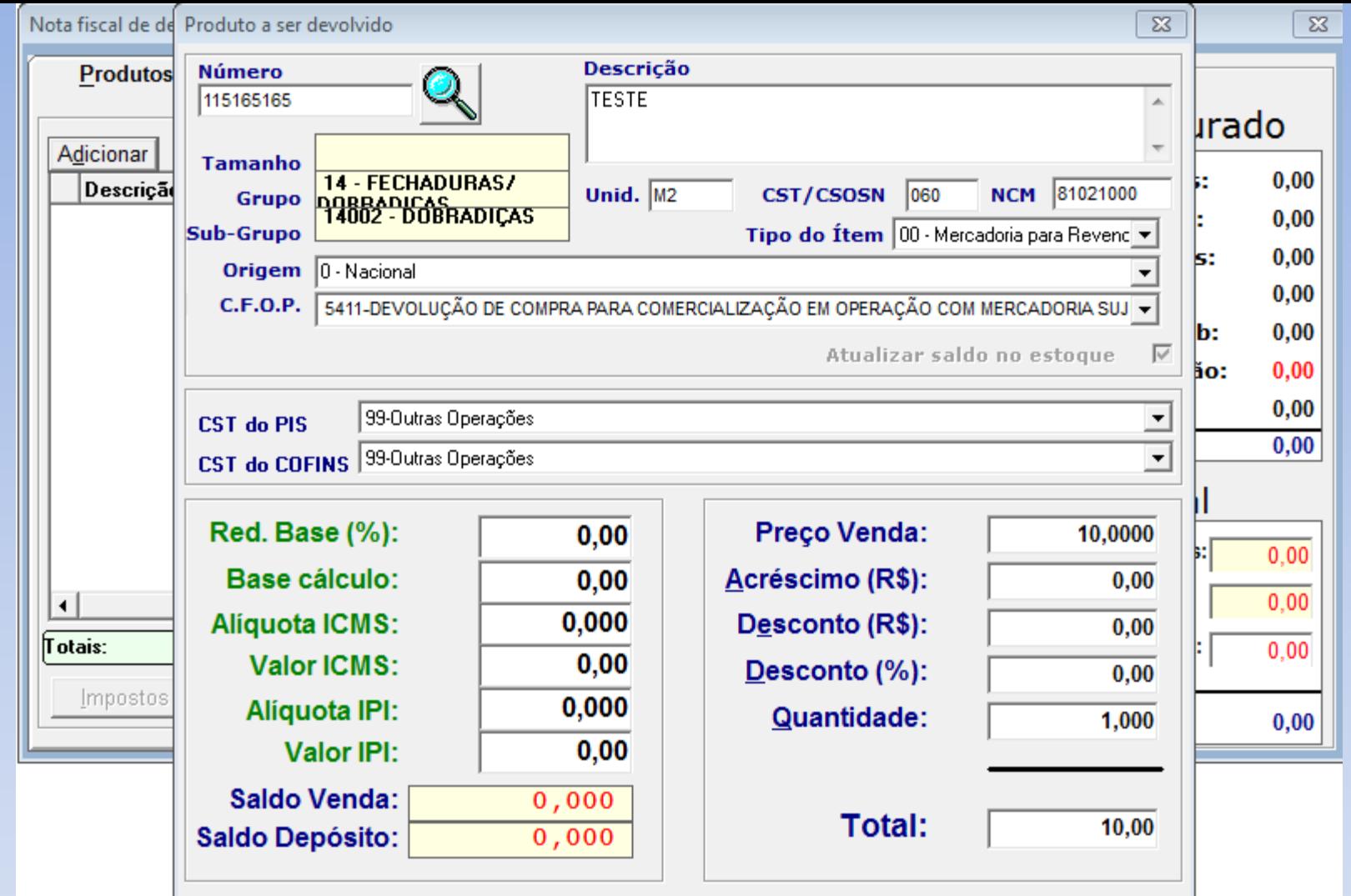

Ao selecionar o produto, os campos são preenchidos automaticamente (descrição, unid., CST/CSOSN, NCM, CST DO PIS, CST DO COFINS e Preço de venda).

Obs: os campos são preenchidos automaticamente se esses campos estiverem preenchidos no cadastro do produto.

Preencher quantidade e os impostos se necessário dando enter para incluir o produto na tela.

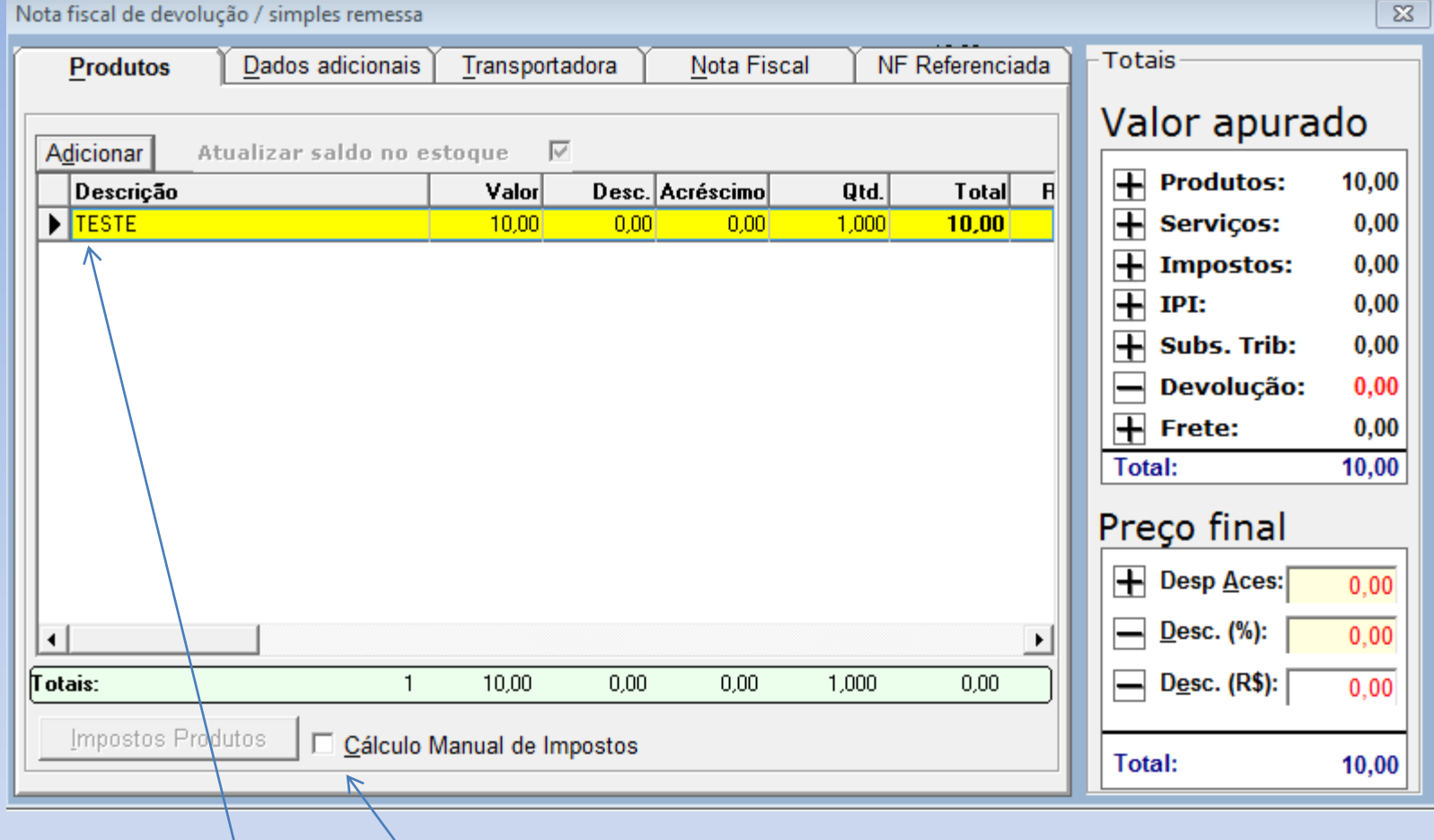

Produto(s) inseridos na tela, fica em amarelo.

Obs: Caso precise fazer o calculo manual de impostos, marcar o quadrinho e preencher os campos.

Obs; Em notas para outros estados, os cálculos podem ter outro comportamento.

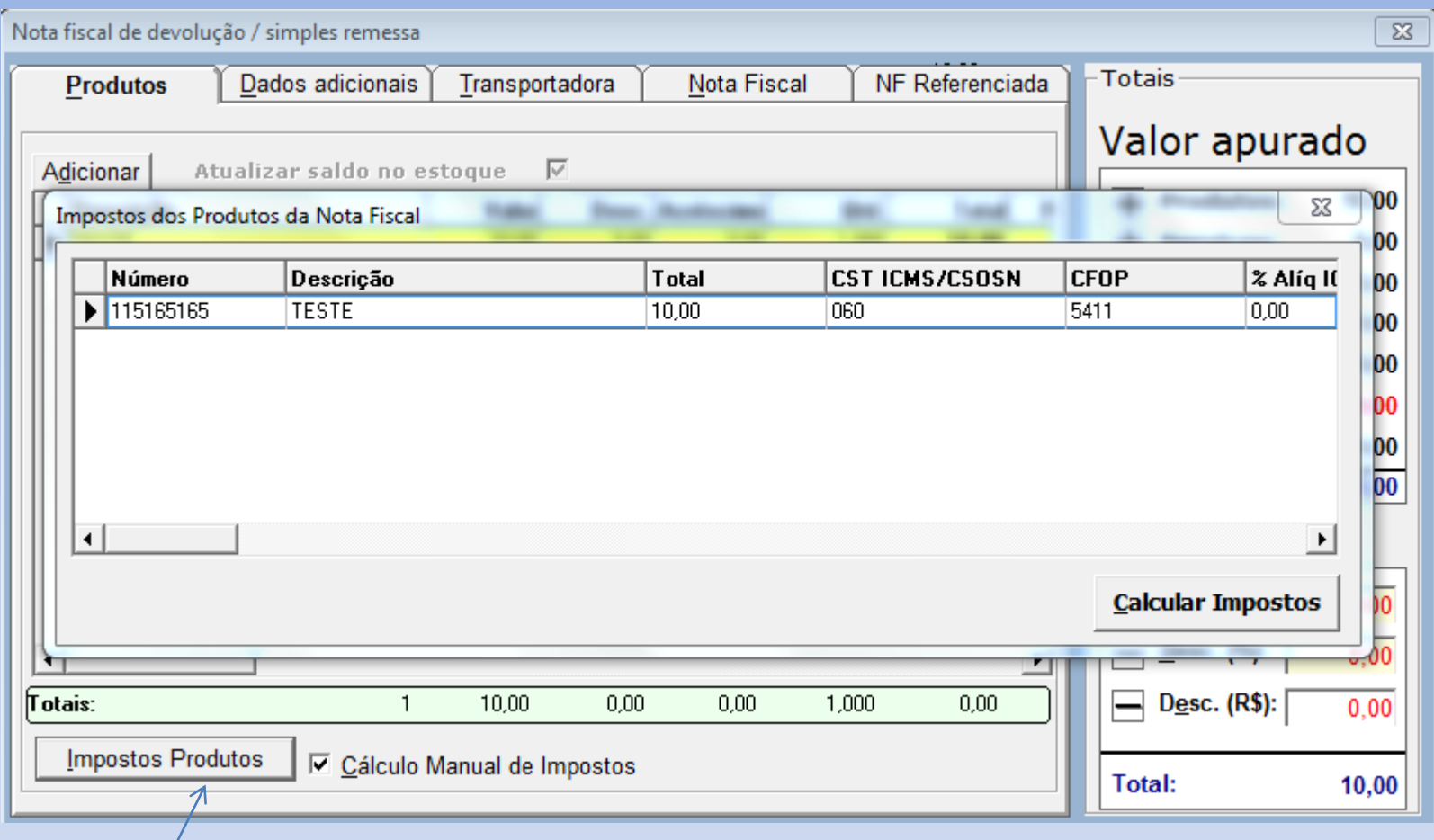

Tela de cálculo manual de impostos.

Quando precisar preencher os impostos, marcar essa opção e clicar em IMPOSTOS PRODUTOS. Preencha os dados e clica em calcular impostos e fecha a tela.

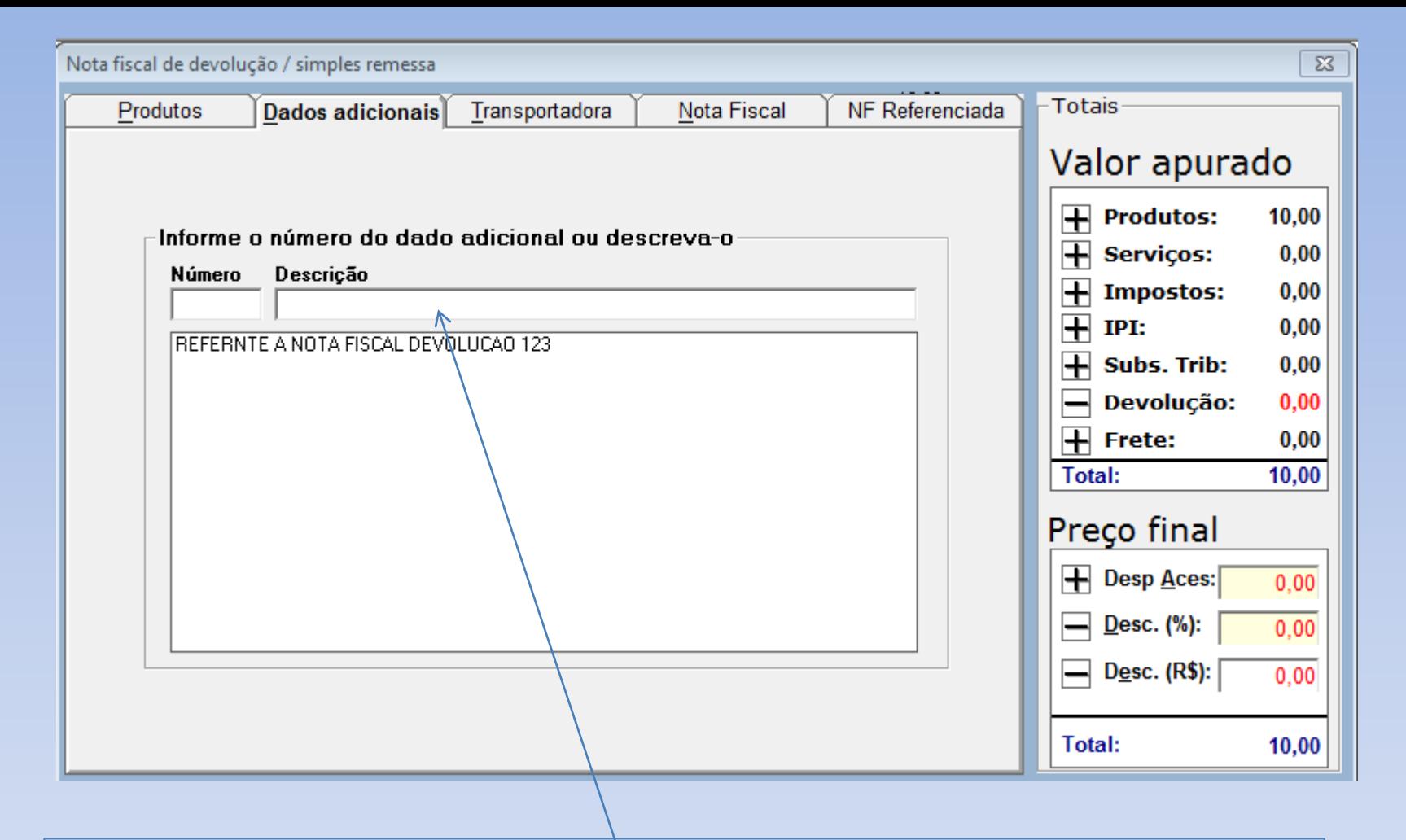

Na aba de DADOS ADICIONAIS.

Preencher algumas informações necessárias caso o usuário necessite.

Preencher no campo descrição e dar enter para aparecer na tela abaixo.

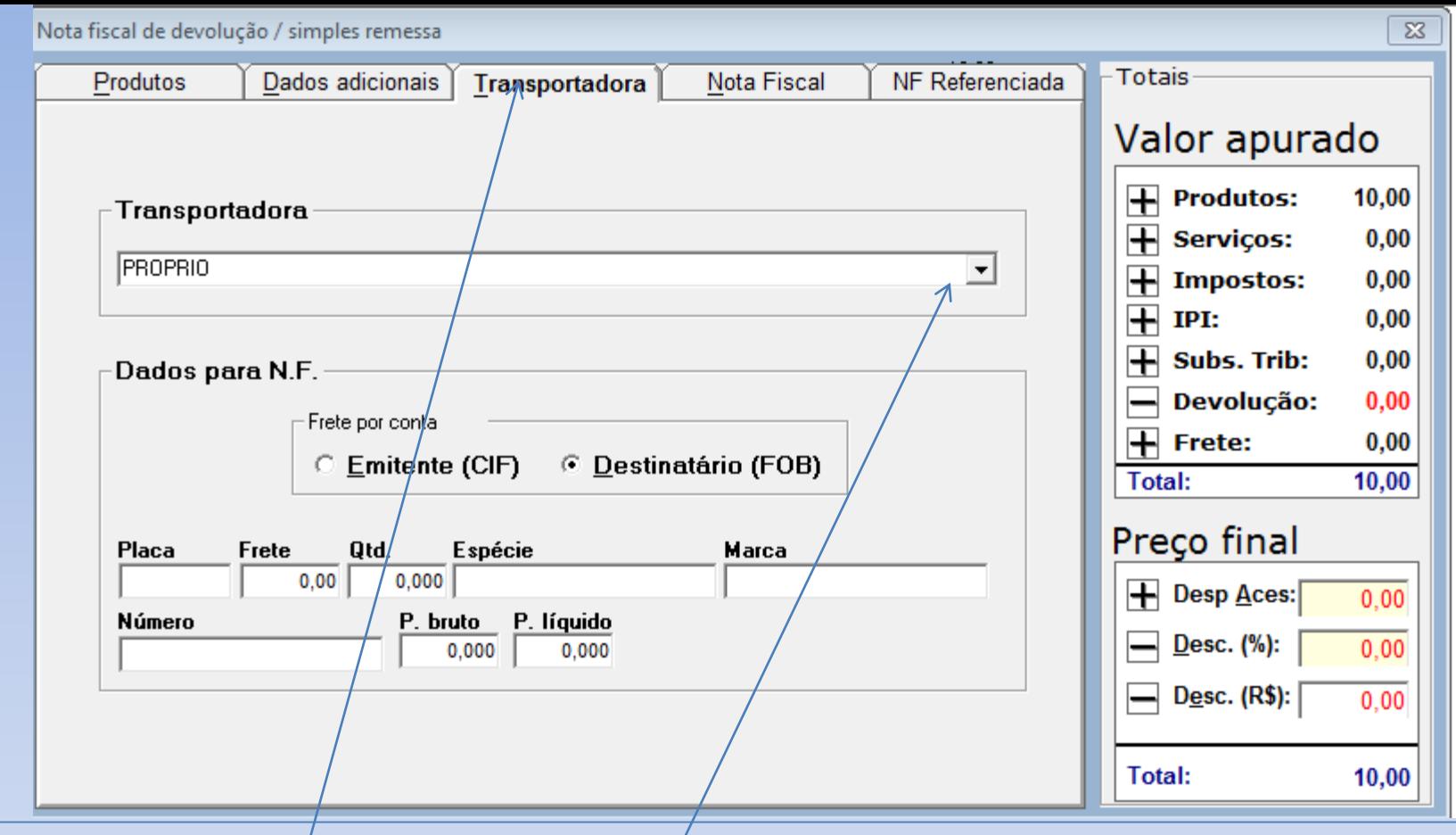

Aba de TRANSPORTADORA; (verificar se necessário preencher ou não). Selecionar a transportadora cadastrada pela setinha. (caso não esteja cadastrado, cadastrar).

Selecionar com a bolinha se o frete é por conta do emitente ou destinatário; Se necessário preencher os campos abaixo PLACA, FRETE (valor), ESPÉCIE, MARCA, NÚMERO, PESO BRUTO, e PESO LÍQUIDO (se necessário). Caso não seja necessário preencher transportadora, deixa em branco essa parte.

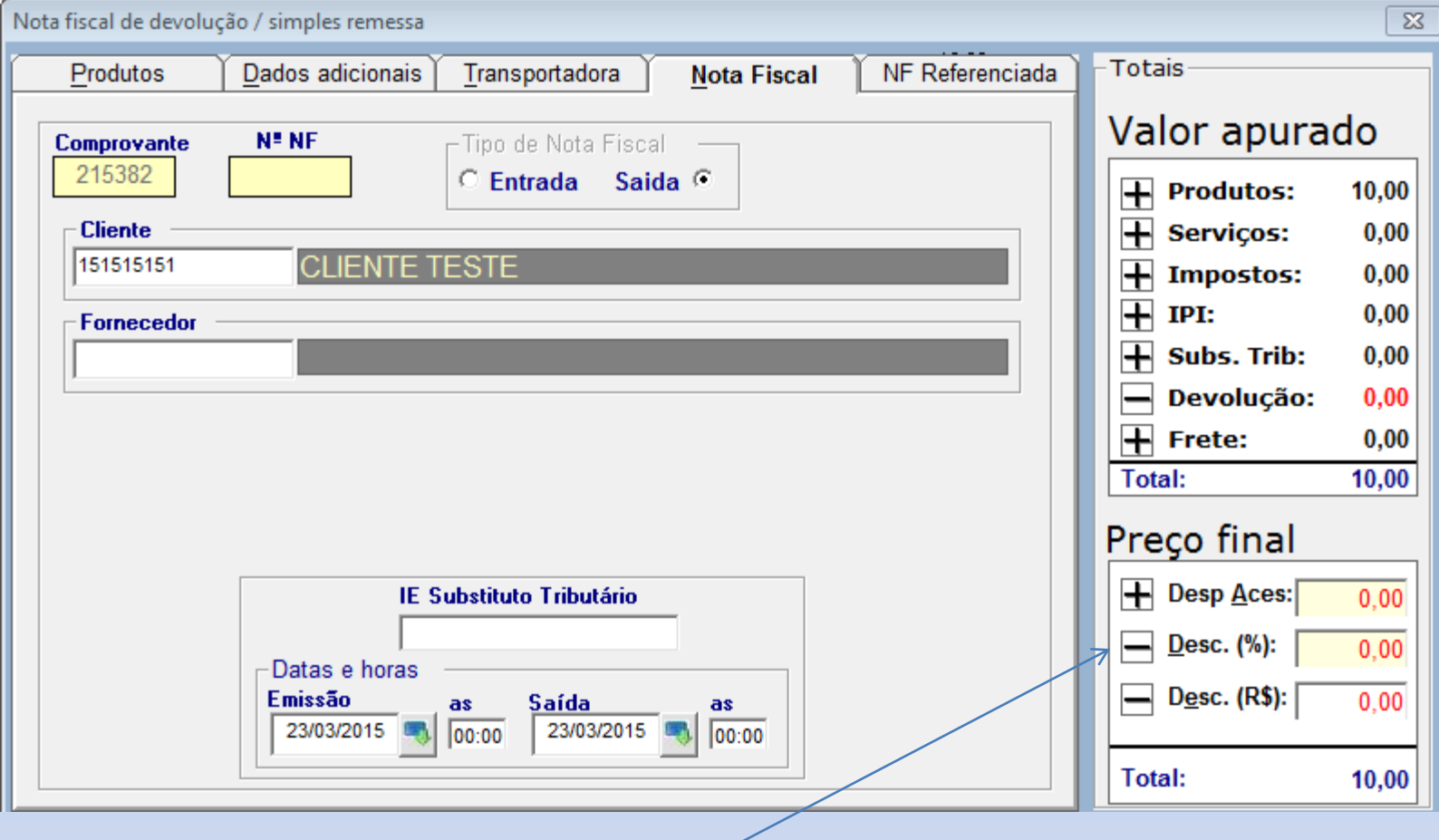

O usuário pode ajustar o preço final, preenchendo valores caso necessário: DESPESAS ACESSÓRIAS; DESCONTO (%); DESCONTO (R\$).

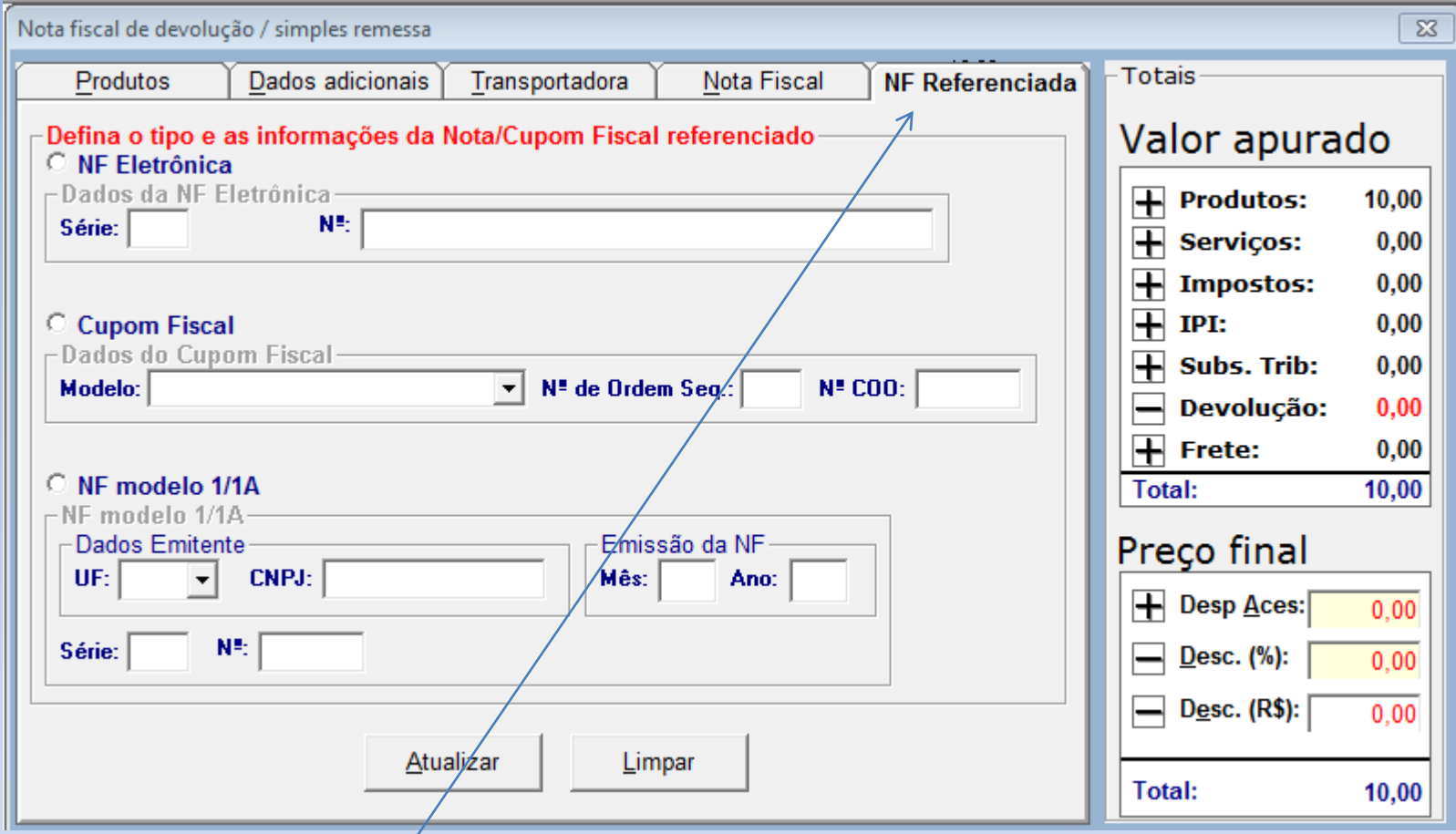

Nova aba NF Referenciada, conforme o novo layout da NFE 3.10 Tela é indicada como referencia ao número da nota fiscal que foi emitida pela empresa ou fornecedor.

Preencher essa nova aba quando o código de CFOP for de devolução. (o sistema irá alertar para o preenchimento desta dela).

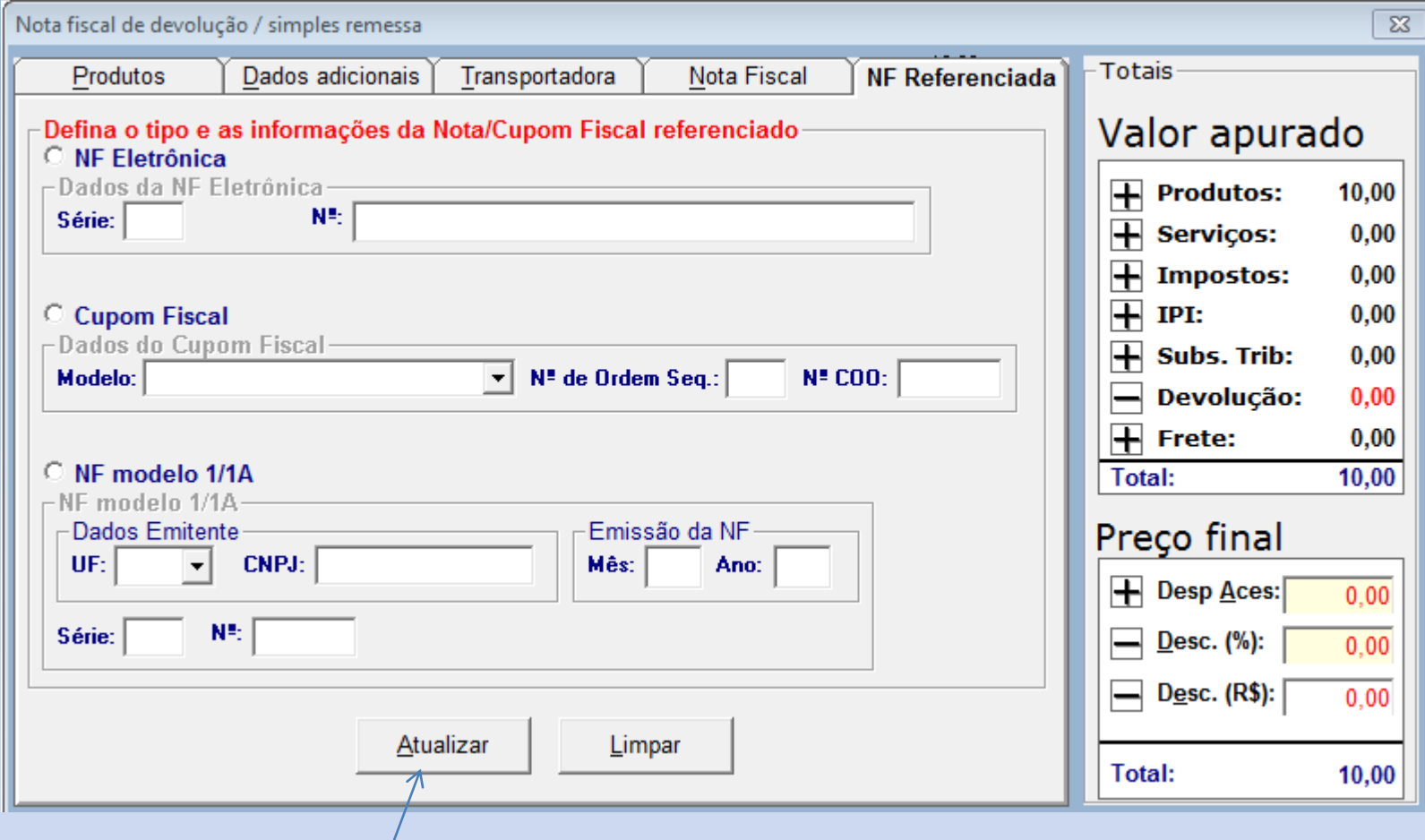

Como preencher: Selecionar o modelo da nota fiscal, sendo NF eletrônica, Cupom Fiscal, ou NF modelo 1 A (formulário), preencher as informações, e clicar em ATUALIZAR.

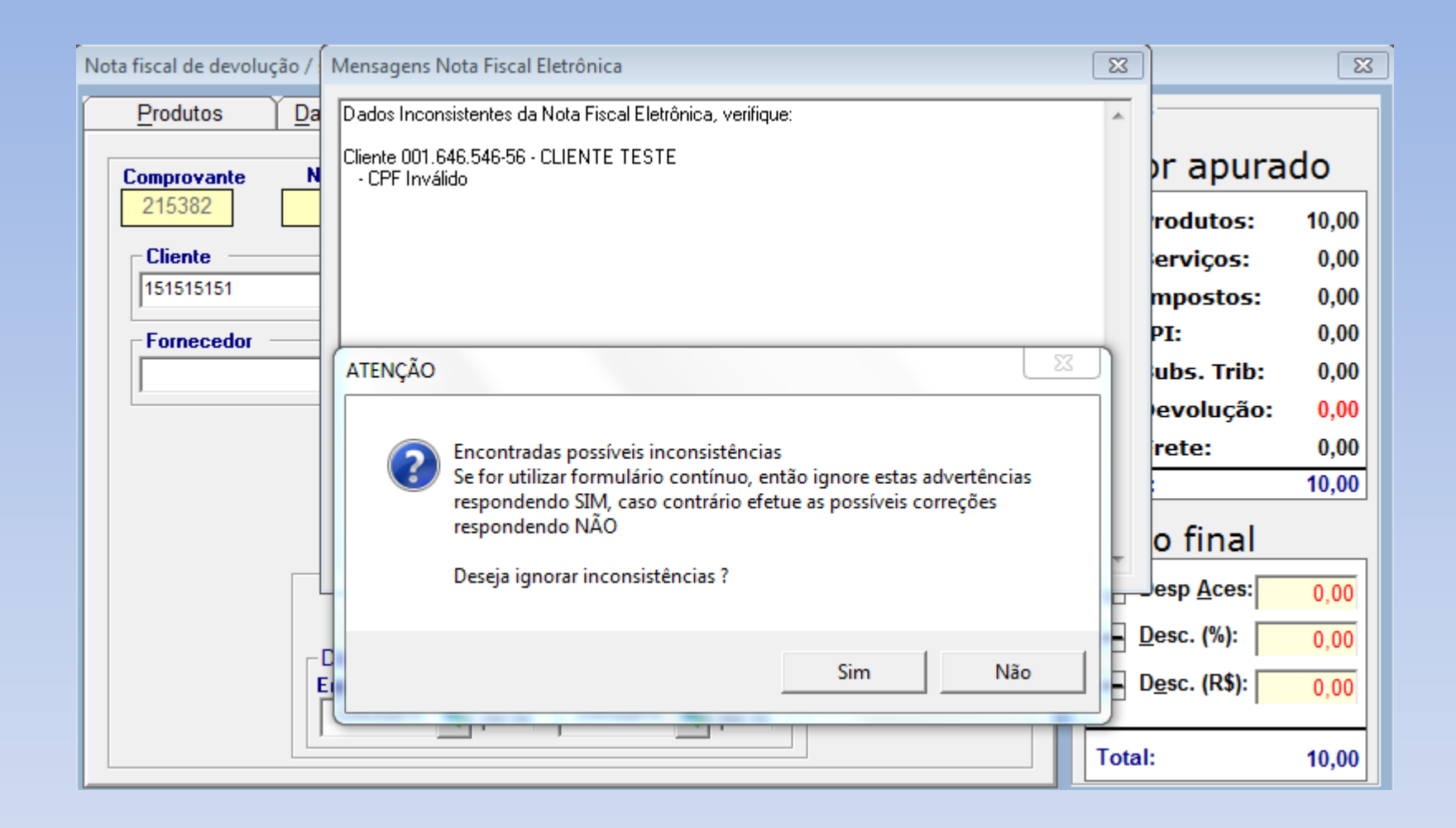

Após terminar de preencher a tela, clicar na IMPRESSORA ACIMA.

Caso tenha alguma inconsistência em algum cadastro, seja cliente, transportadora, produto, o sistema irá alertar, sendo necessário arrumar e depois imprimir novamente. Não é necessário fechar esta tela para providenciar as correções nos outros cadastros.

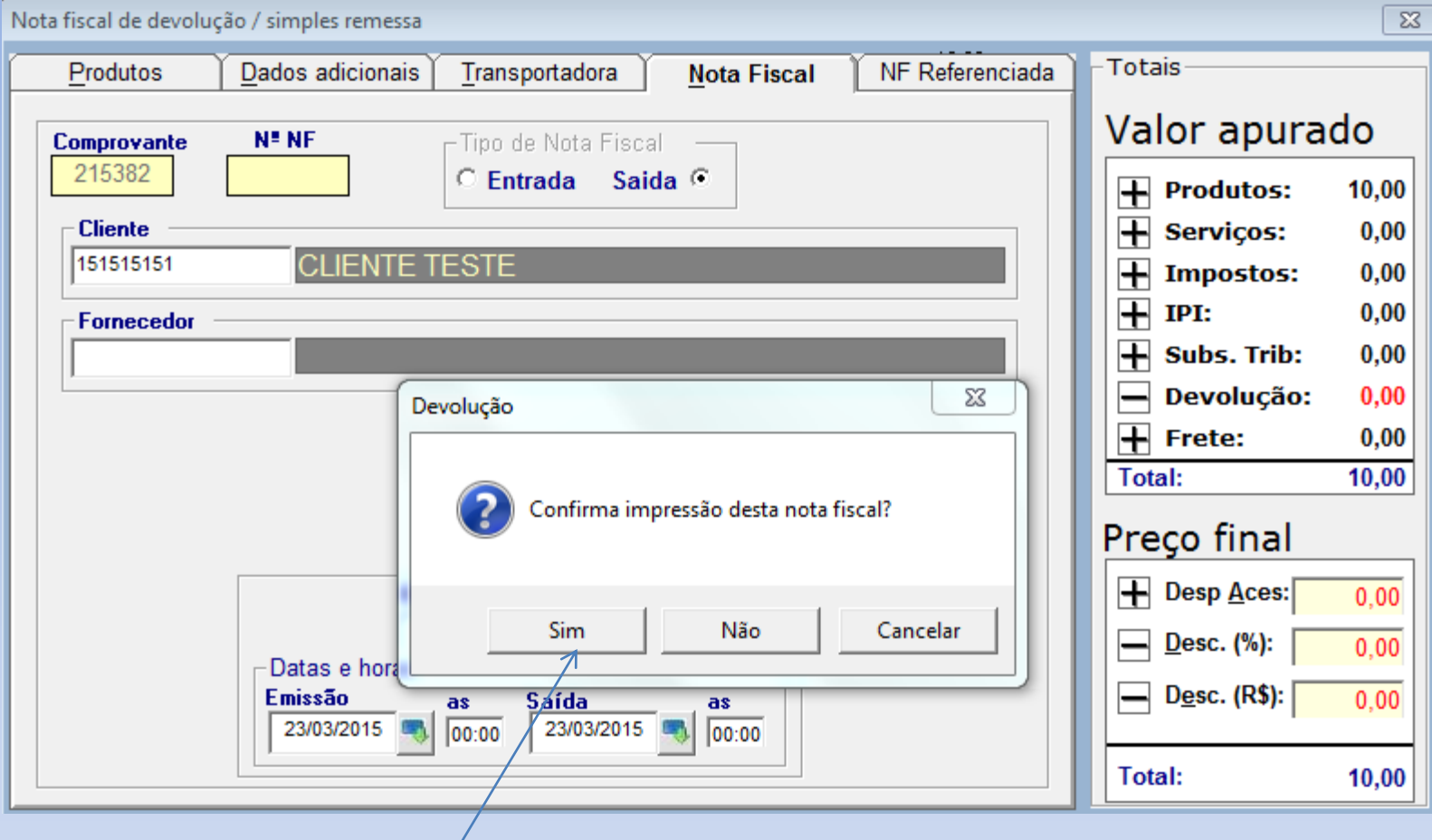

## Confirmar impressão sim.

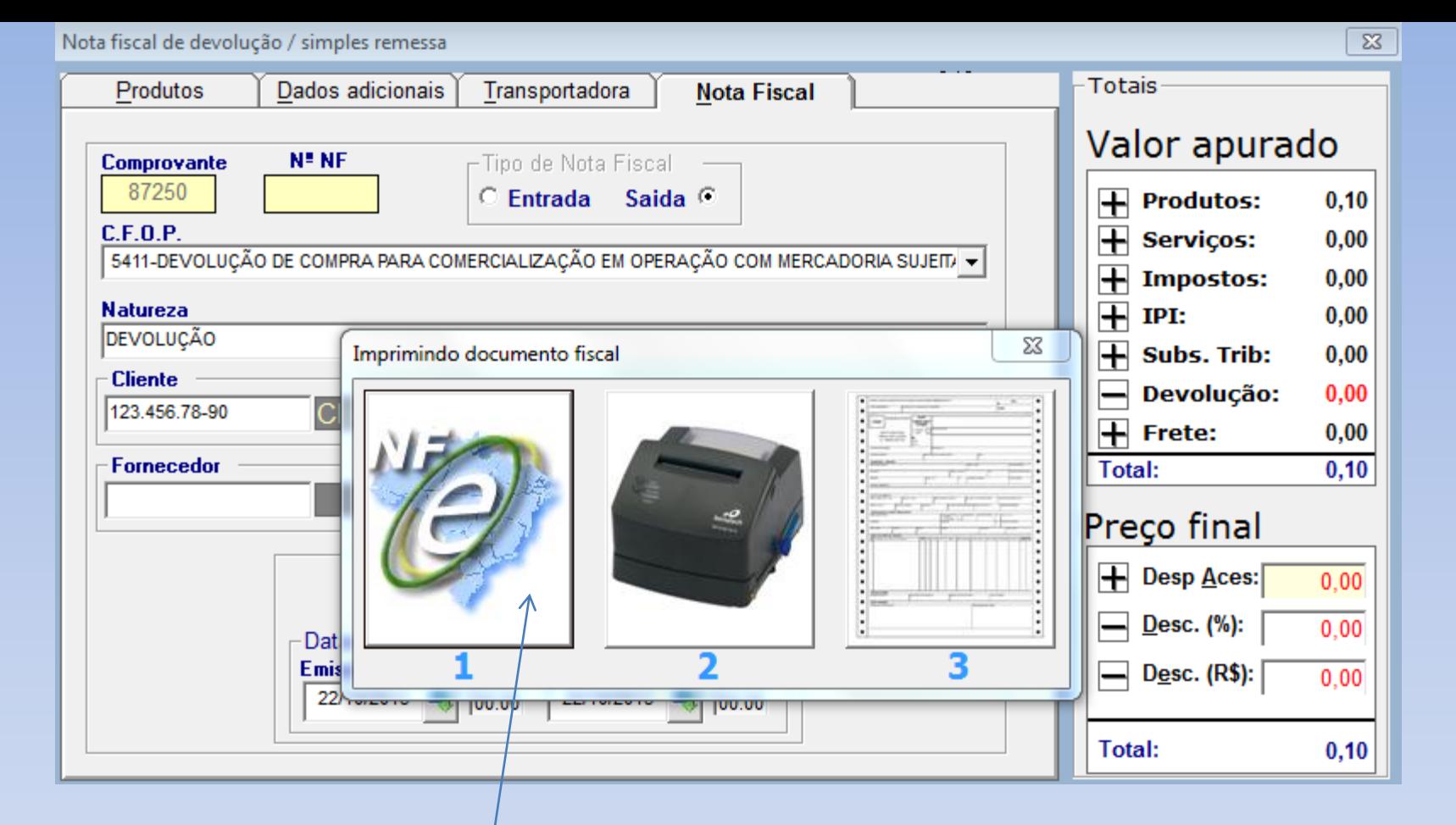

E selecione a impressora que deseja imprimir a nota de devolução e simples remessa e aguarde a impressão da nota.